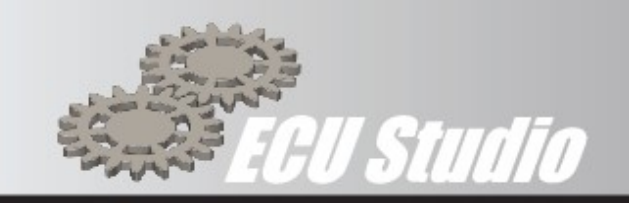

# ECU Studio

# **KTM flash guide**

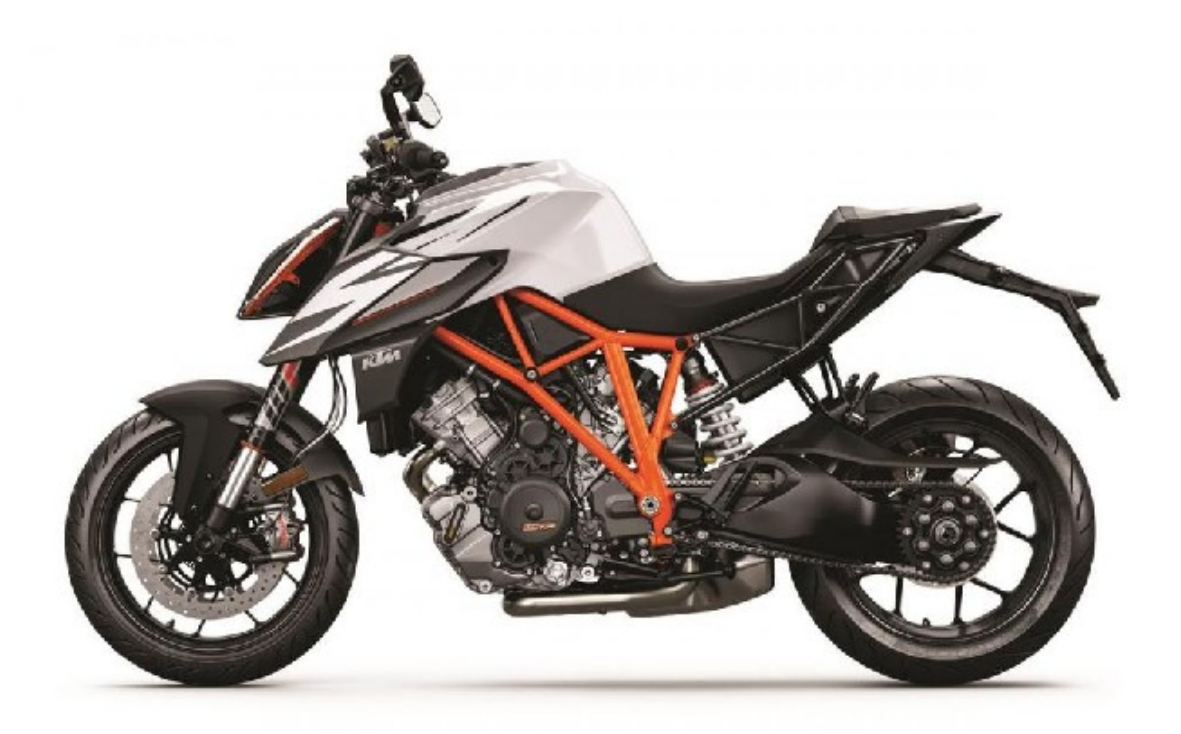

ECU Studio® is a registered trademark of ECU Studio

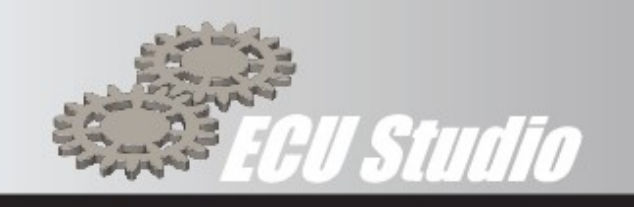

### **Contents**

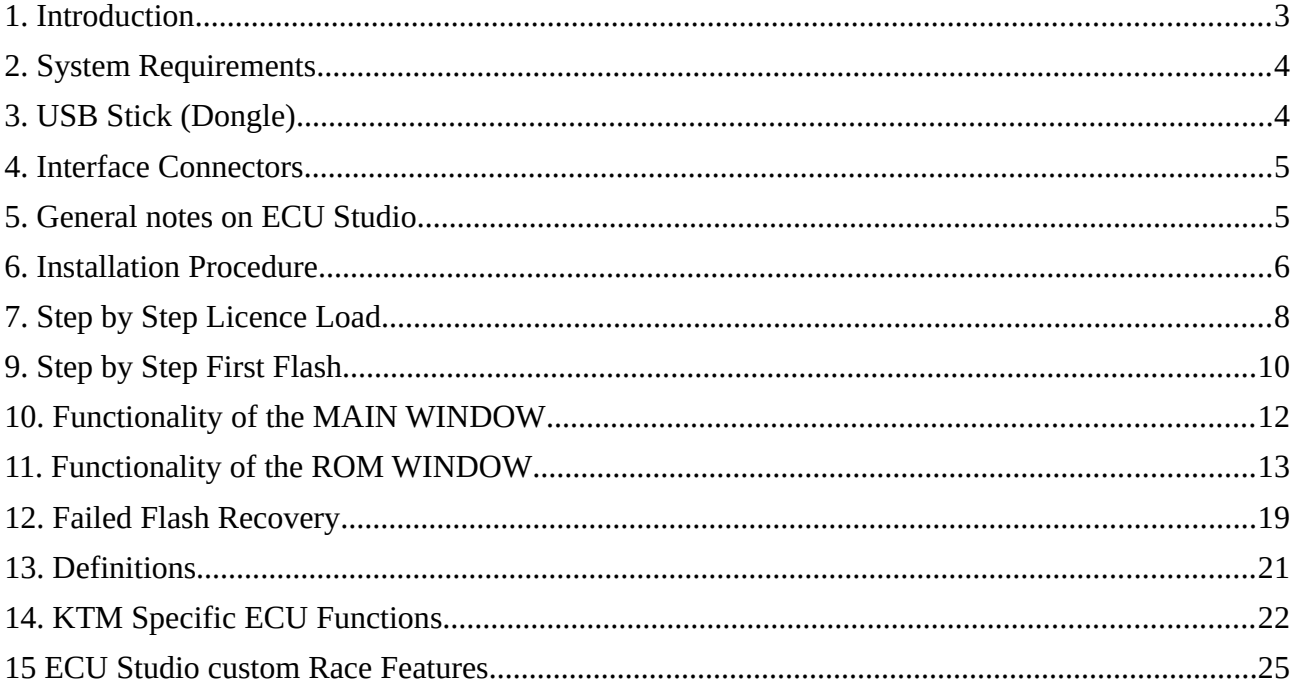

### **List of figures**

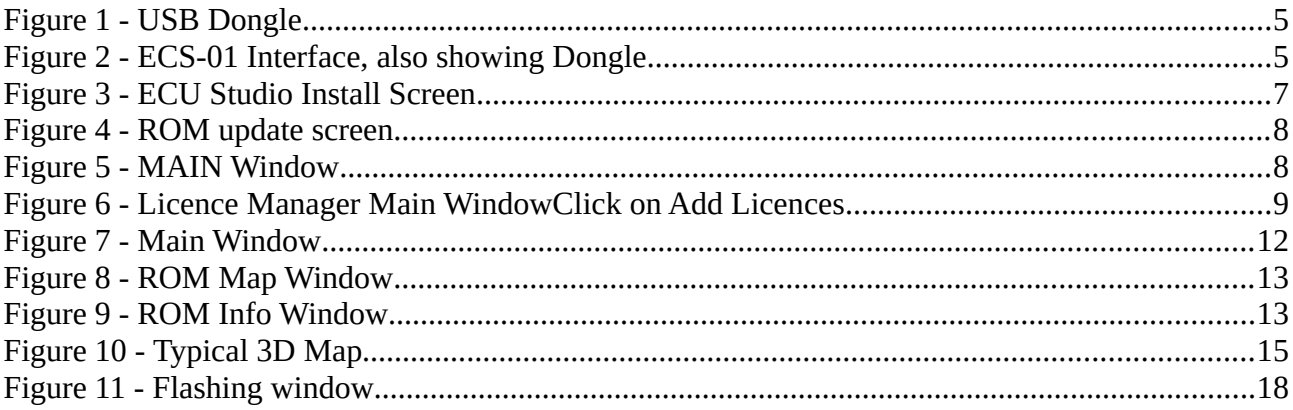

ECU Studio® is a registered trademark of ECU Studio

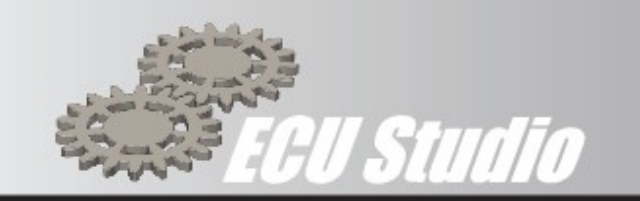

# <span id="page-2-0"></span>**1. Introduction**

Congratulations on your purchase of ECU Studio.

For all support enquires, we request that you raise a support ticket via our web interface. Until this is done our engineers cannot address the request. A support request can be raised by following this link<https://ecustudio.freshdesk.com/support/login>, you may need to register if you have not already done so.

Using the support ticket system allows us to give you a call log number which will allow us to track, manage and respond to your request in the quickest manner possible. The support desk operates Monday - Friday 10:00 - 14:00 CET. If we can address your query outside of these hours we will, of course, endeavour to do so.

ECU Studio is software that through the appropriate interface, enables reprogramming of motorcycle Electronic Control Units (ECU) for a wide range of latest generation makes and models.

The programming software and the supported models are constantly being developed and expanded.

- 1.1 Main Features
- No hardware changes to the ECU required
- Enable additional features
- Access all standard and some additional maps<sup>2</sup>
- Ease of use through an intuitive graphical interface
- Data logging via PC
- Live Data displayed on maps
- Diagnosis, service functions and Fault Reset $2$

ECU Studio is a professional product that is comparable to all class leading ECU configuration and programming software, and should not be confused with simple software such as that supplied with piggyback systems.

# *CAUTION*

• The reprogramming of the ECU may remove the type approval of the motorcycle for use on public roads

• The reprogramming of the ECU may invalidate the warranty of the vehicle

• ECU Studio accepts no responsibility for any possible damage to the vehicle, the driver, the passenger, third parties or articles during the use of the changes made by ECU Studio

ECU Studio® is a registered trademark of ECU Studio

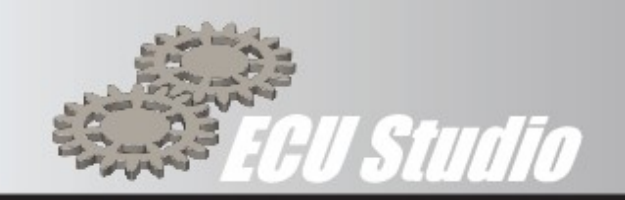

# <span id="page-3-1"></span>**2. System Requirements**

ECU Studio requires a Windows 7 or higher operating system, 4 cores CPU, 1024Mb RAM and 2 USB ports. It can be run on Windows XP as well, however no support is provided for this operating system. During installation and upgrades an internet connection is required.

*WARNINGS*

• ECU Studio is protected by copyright it is prohibited to market or modify without prior written permission

- The software and features are subject to change without notice
- The operating manual is subject to change without notice,

# <span id="page-3-0"></span>**3. USB Stick (Dongle)**

ECU Studio is equipped with a USB stick or Dongle. The Dongle is required for ECU Studio to open and function. The Dongle contains the licence for the program. It is important to keep it safe. In the case of loss, breakage or tampering, ECU Studio cannot in any way recover the installation of the program or the purchased licences. Make sure that the Dongle is always inserted during program execution; do not remove it until the program is closed. The Dongle contains a "Licence ID", which corresponds to your license number, it is indispensable when assistance is required, and it is recommend that you keep it in a safe place. Each licence is coded to a particular Dongle.

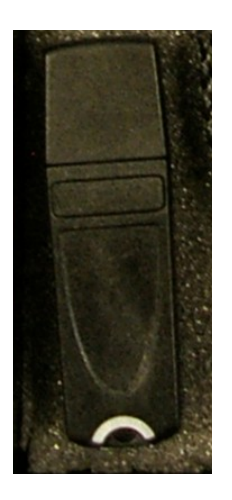

ECU Studio® is a registered trademark of ECU Studio

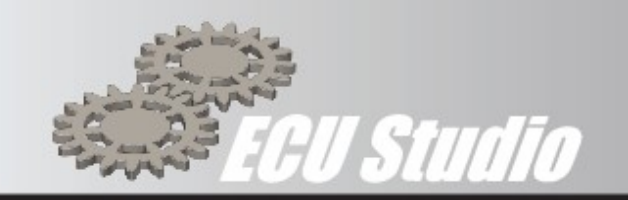

<span id="page-4-4"></span><span id="page-4-1"></span>*Figure 1 - USB Dongle*

# <span id="page-4-3"></span>**4. Interface Connectors**

To enable ECU Studio to communicate with the bikes ECU an interface and an adapter cable may be required.

The interface is the ECS-01 USB interface also known as the Red Box, which is a USB to CAN Bus interface, this is connected to the PC via a Micro USB cable, and directly to the motorcycle.

If an adapter cable is required, it will be supplied with the kit. This cable connects between the ECS-01 USB interface and the Bike ECU connector.

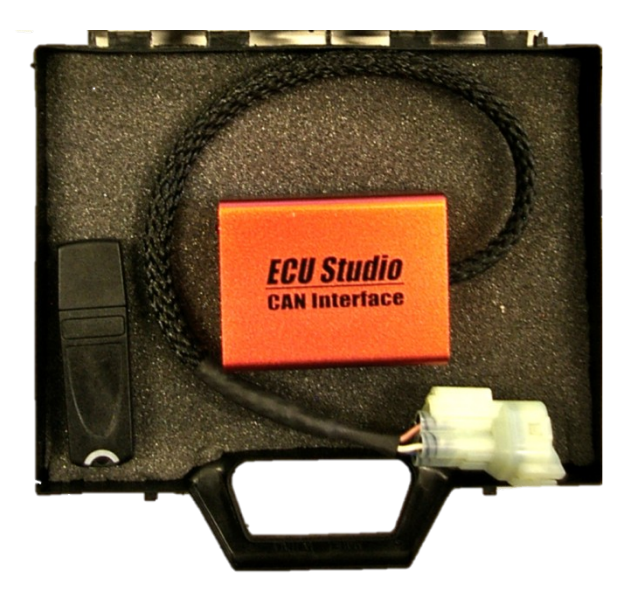

<span id="page-4-0"></span>*Figure 2 - ECS-01 Interface, also showing Dongle*

# <span id="page-4-2"></span>**5. General notes on ECU Studio**

The user interface of ECU Studio comprises of 3 main parts, the MAIN Menu, ROM window and Map windows.

The MAIN menu opens new ROM files, updates the number of licenses and displays program guides.

Once a ROM file is opened, a ROM window dialog will appear which contains the commands and features for use on the maps (edit, save, send the file to the ECU) and view or enter new information.

You can open more than one ROM file at the same time.

From each ROM window you can open individual Map

ECU Studio® is a registered trademark of ECU Studio

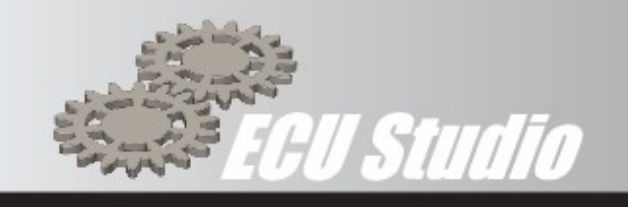

ECU Studio can be set to different "User Levels" these can be selected via the Option / User Level menu Studio in the main ECU window.

It is advisable to periodically open ECU Studio (at least every 15 days), by connecting the PC to the Internet and allowing the program to download and install the continuous updates and improvements from ECU Studio.

# <span id="page-5-0"></span>**6. Installation Procedure**

The installation procedure is straight forward, the PC or laptop user account should have administrator rights enabled.

- Download the executable (.exe) file using the link provided by email
- Double click on the executable file e.g. EcuStudio-1388094815.exe to install the software
- Depending on your windows settings windows defender may pause the installation with the following screen.

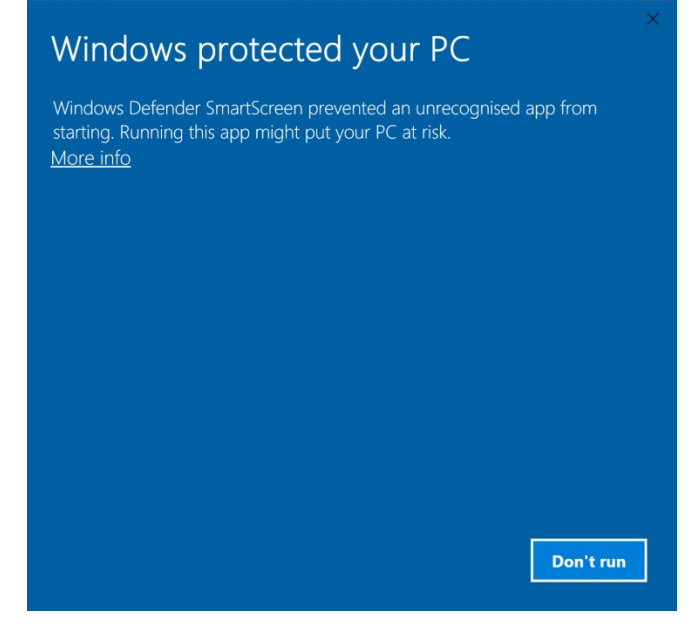

ECU Studio® is a registered trademark of ECU Studio

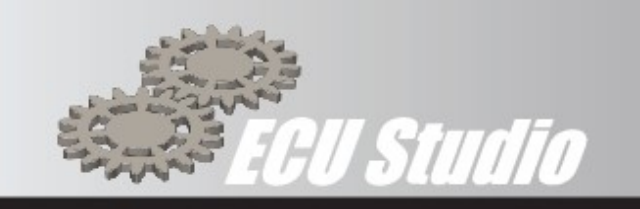

• Click on More info towards the top left of the window, the following window will be displayed

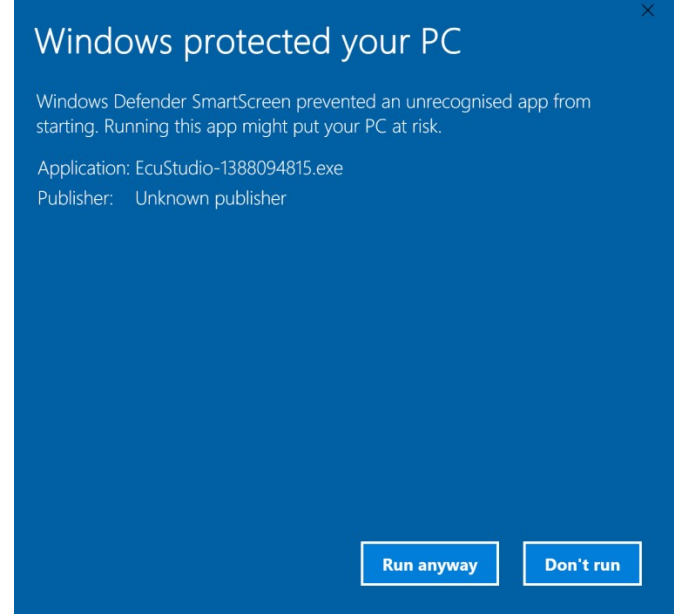

Click on Run anyway to continue the installation The following screen will be displayed

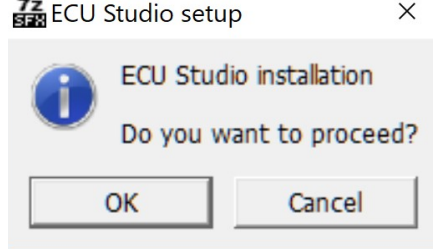

<span id="page-6-0"></span>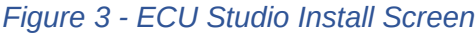

ECU Studio® is a registered trademark of ECU Studio

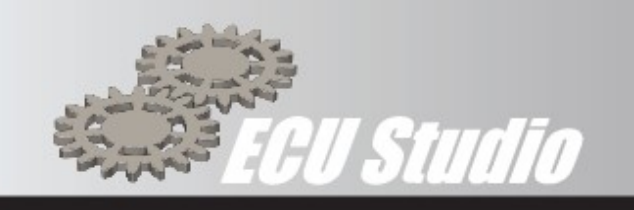

Click OK to continue with the installation

Insert the dongle ([Figure 1](#page-4-4)) into the PC / Laptop's USB port

- From the Start Menu, click on ECU Studio to start the software
- ECU Studio will automatically perform a check for the latest version of software and Map database. The first use of the software will require a longer download for the whole of the database. [Figure 4 - ROM update](#page-7-3) [screen,](#page-7-3) will be displayed showing the progress of the download

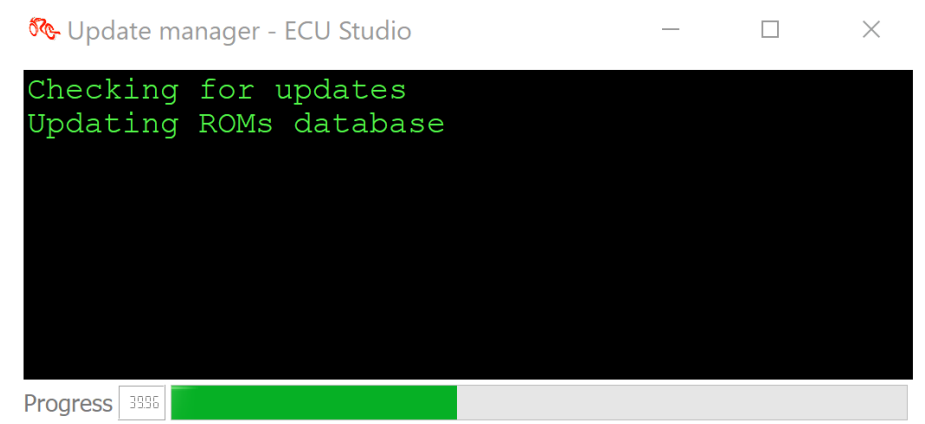

<span id="page-7-3"></span>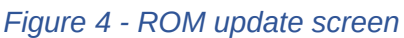

<span id="page-7-1"></span>◦ Once the download is complete ECU Studio will automatically open, the following screen will be displayed

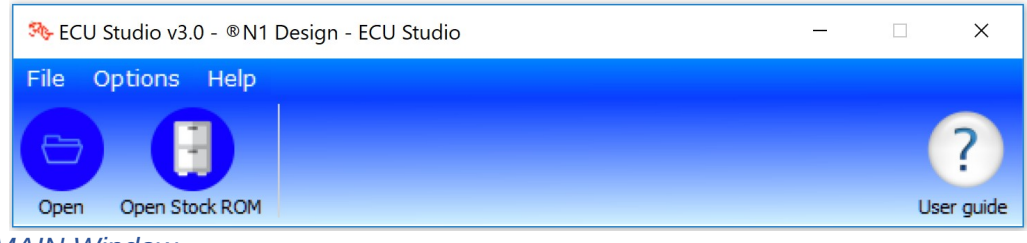

<span id="page-7-0"></span>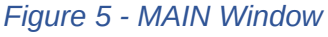

# <span id="page-7-2"></span>**7. Step by Step Licence Load**

The initial licence purchased would normally be loaded on to your dongle before shipment to you. If you require another licence for any reason, it will be supplied to you by email or a download link.

The new licence file will end with the extension ".lic"

ECU Studio® is a registered trademark of ECU Studio

All product names, logos, and brands are property of their respective owners. All company, product and service names used in this document are for identification purposes only. Use of these names, logos, and brands does not imply endorsement. [www.ecustudio.com](http://www.ecustudio.com/).

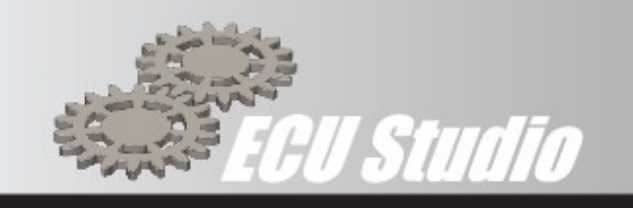

- 1. Save the new licence file to a safe & known location e.g. a sub-directory in the ECU Studio install location
- 2. Insert the dongle [\(Figure 1](#page-4-4)) into the PC / Laptop's USB port
- 3. Open ECU Studio (ensure the dongle is installed in a USB port)
- 4. Click on *Options*, then *Manage Licences*

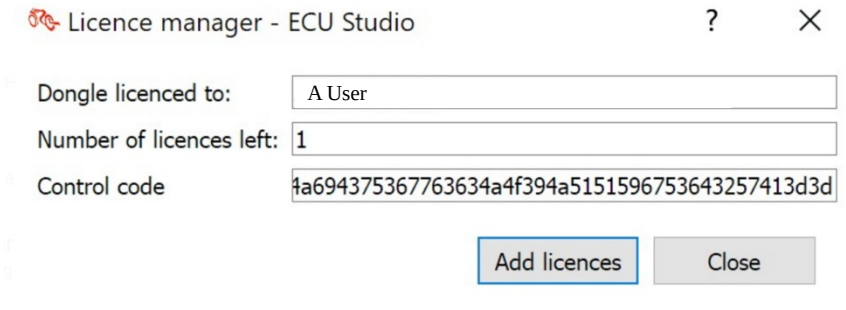

<span id="page-8-0"></span>*Figure 6 - Licence Manager Main WindowClick on Add Licences*

- 5. Navigate to the folder where the new licence file is saved, select the new licence file and click *OK*
- 6. The *Number of Licences left* should have now incremented by one. [1](#page-8-1) [2](#page-8-2)
- 7. If the number has not incremented, check footnotes 3 & 4
- 8. Click *Close* to finish

*Note: the licence files are coded to your specific dongle and will not activate on other dongles.*

<span id="page-8-1"></span><sup>1</sup> Note, each licence is encoded to your specific dongle and will not activate on other dongles.

<span id="page-8-2"></span><sup>2</sup> Note, each licence should be loaded in sequence, failure to apply licences in sequence will prevent the activation of the licence.

ECU Studio® is a registered trademark of ECU Studio

All product names, logos, and brands are property of their respective owners. All company, product and service names used in this document are for identification purposes only. Use of these names, logos, and brands does not imply endorsement. [www.ecustudio.com](http://www.ecustudio.com/).

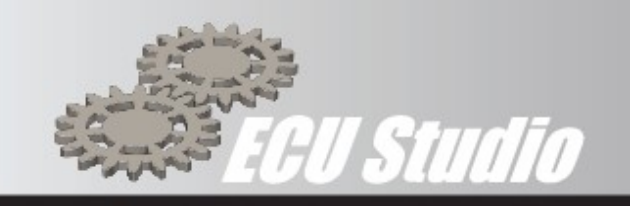

# <span id="page-9-0"></span>**9. Step by Step First Flash**

The first flash can seem daunting to the uninitiated, to help with this the following is a step by step procedure to your first flash.

### *Caution*

When flashing the ECU is essential to observe the following warnings:

- **DO NOT** disconnect for any reason the USB interface from the PC or from the ECU.
- **DO NOT** unplug the USB stick (licence dongle) for any reason.
- **DO NOT** turn off the ignition of the bike.
- Ensure the PC's battery is charged (>50%) or is connected to the mains.
- Ensure the Bikes battery is fully charged and above 12v
- Ensure the Bike is not connected to a battery charger

Failure to observe the above may result in a failed flash, this may cause the loss of a licence credit, please Section [12](#page-19-0) for details of ECU recovery.

- 9.1 Ensure that ECU Studio has been installed as described in section 6
- 9.2 Connect the ECU Interface and USB Dongle ([Figure 1\)](#page-4-4) to the PC and open ECU Studio
- 9.3 Load the ROM to be flashed, this can be performed in two ways: From the **Database**
	- 9.4 Click on the **Database** icon (**U**), select the *manufacturer* and *model*. From the displayed list select the ROM to use, click *OK*
	- 9.5 If you have a specific file. Click *File* > *Open* and select the file from the directory structure and click *OK*
- 9.6 The *ROM window* will now be displayed

9.7 Check the settings within the ROM for any features such as Quick Shifter etc that you may wish to change.

9.8 Select the *ROM Info* tab to check the details of the ROM and ensure it is compatible with your bike. Connect the ECU Interface to the bike & turn the ignition on. Be sure to adhere to the procedure and particularly the warnings in section

9.9 In the *ROM window* menu, select *Program*, *Flash* this will open the flashing window to interact with the ECU,

9.10 Press *Serial Number*

ECU Studio® is a registered trademark of ECU Studio

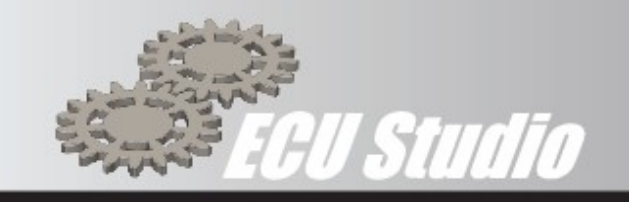

9.11 The correct reading of the Serial Number will confirm correct operation of the communications link. Depending on the exact model the following *SW Version*, *SW Revision* & *HW Version* will be populated. If the Serial Number cannot be read, then the communication link is not working, carefully check all connections and retry.

9.12 Write or Flash the ECU

By pressing the *Write* button, ECU Studio will flash (write) the whole ROM file (including any changes made since opening the ROM file) to the ECU. Follow the on-screen prompts to turn the ignition off and on.

Flashing the whole ROM can take several minutes to complete. The Flashing Window will indicate the progress on the bar in the lower left-hand corner this may also be mirrored on the bikes Dash.

Note: as it is possible to open more than one ROM file at the same time, to prevent confusion the name of the ROM file is shown next to the Write button. The flash will now start and you will text appearing on the screen denoting current progress

- 9.13 The flashing will stop, and a warning will be displayed saying "*No licence is present in the ECU. Do you want to use one?*". **Do not worry this is normal for the first flash** on all ECU's as there is no licence associated with that ECU yet.
- 9.14 Click on *Yes to* proceed
- 9.15 The flash will now continue
- 9.16 Flashing the whole ROM can take several minutes to complete. The Flashing Window will indicate the progress on the bar in the lower left-hand corner this may also be mirrored on the bikes Dash.
- 9.17 Follow the screen prompts when the flashing is complete.
- 9.18 ECU Studio can now be closed
- 9.19 Remove the ECU Interface and Dongle from the PC and store safely.
- 9.20 That's it, you have completed you first ECU Flash using ECU Studio.

ECU Studio® is a registered trademark of ECU Studio

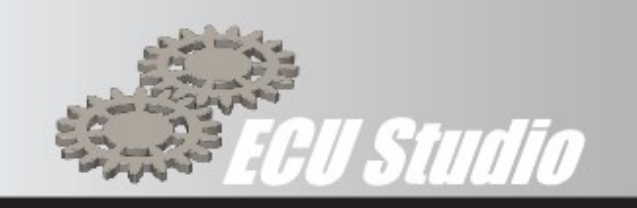

# <span id="page-11-1"></span>**10. Functionality of the MAIN WINDOW**

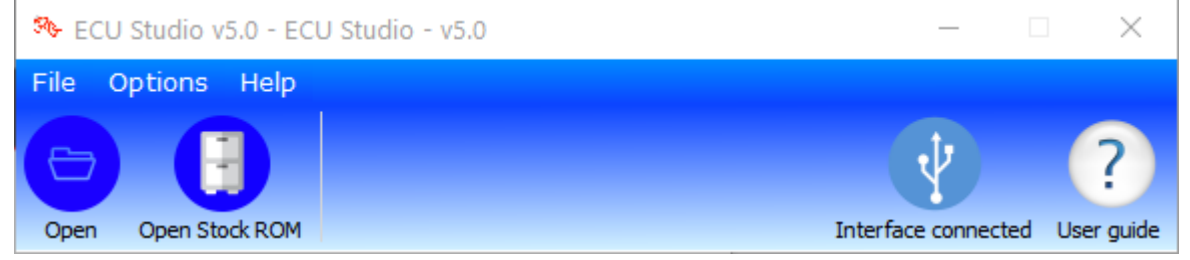

### <span id="page-11-0"></span>*Figure 7 - Main Window*

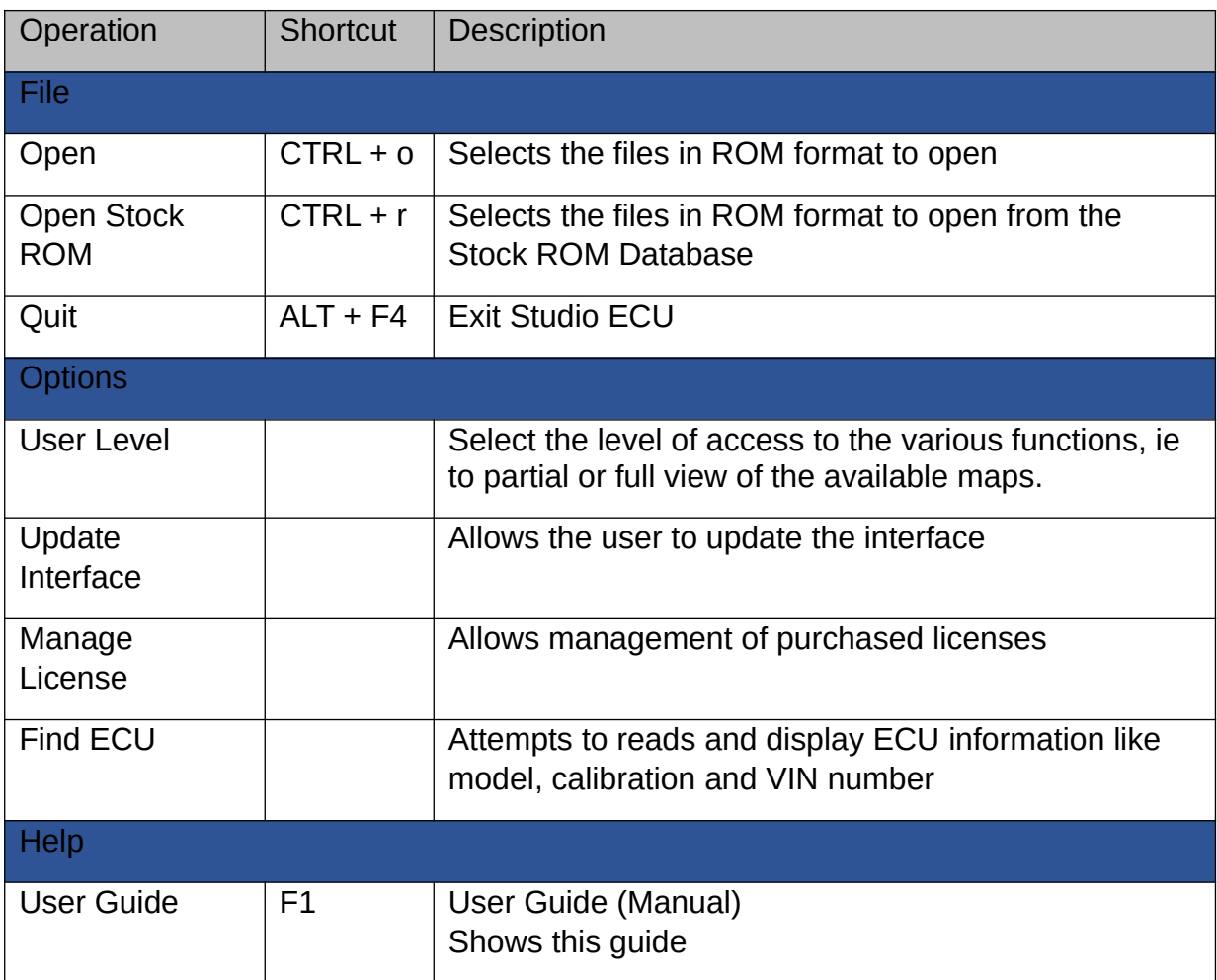

ECU Studio® is a registered trademark of ECU Studio

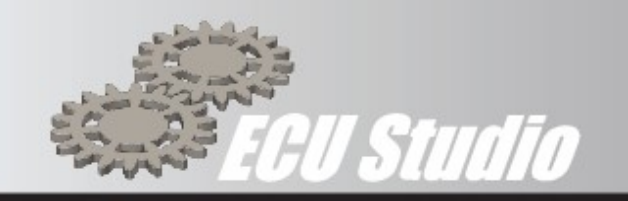

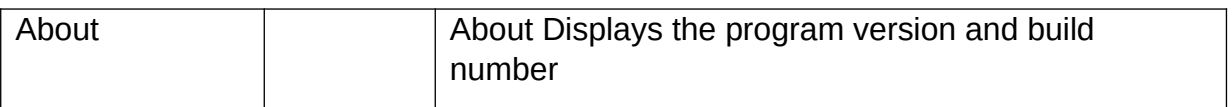

*Table 1 – Main Program Menu and Keyboard Shortcuts*

### 10.1 User Level

Select your preferred access level from the main menu.

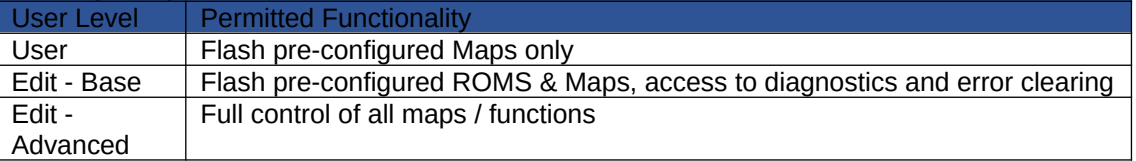

# <span id="page-12-0"></span>**11. Functionality of the ROM WINDOW**

You can open the desired ROM via the Open button  $\Box$ , Stock Database button  $\Box$ , via the *File > Open* menu, or via the *File > Open Stock Rom* menu.

This will open a new window (**ROM WINDOW**) containing the list of editable maps and special functions available for the selected ROM.

ECU Studio® is a registered trademark of ECU Studio

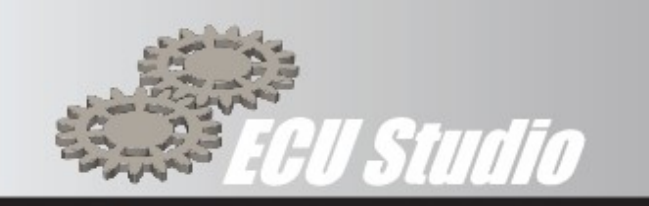

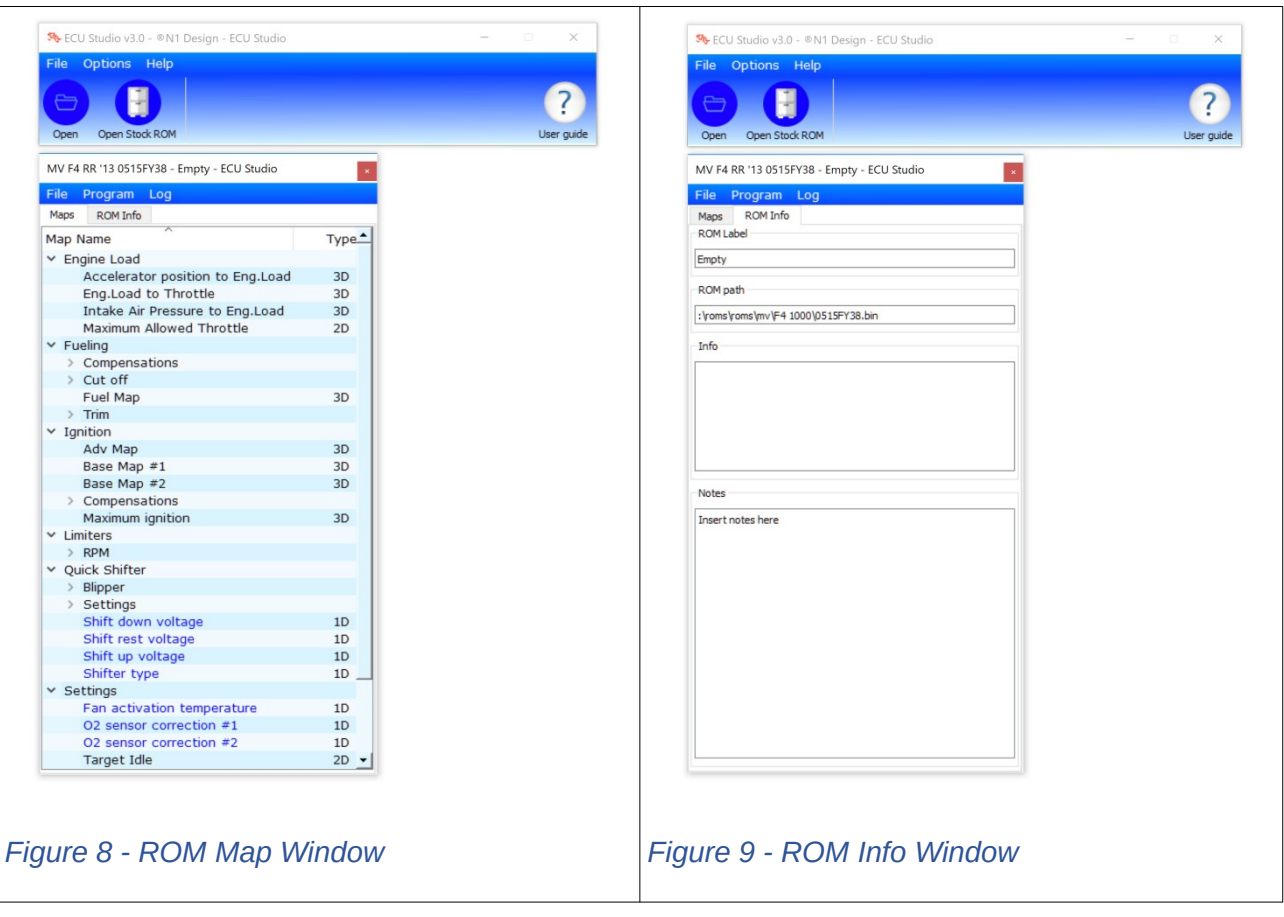

### <span id="page-13-3"></span><span id="page-13-2"></span><span id="page-13-1"></span><span id="page-13-0"></span>The **ROM WINDOW**, contains two tabs:

- **Maps** [\(Figure 8](#page-13-3)) contains all the maps, and constants defined in the ECU, sorted by category.[3](#page-13-4)

- **ROM info** ([Figure 9\)](#page-13-2) contains information on the various ROM (name, model, etc.) is not editable by the user; It also contains a Notes field, where the user can enter personal notes.

### ROM Window Menu

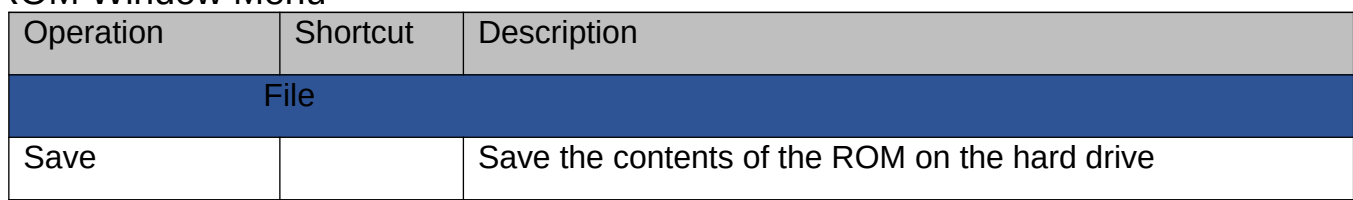

<span id="page-13-4"></span>3 Sort direction and column can be adjusted by clicking on the column header.

ECU Studio® is a registered trademark of ECU Studio

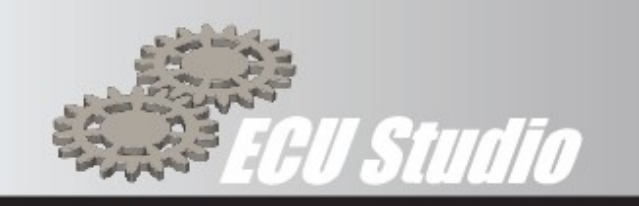

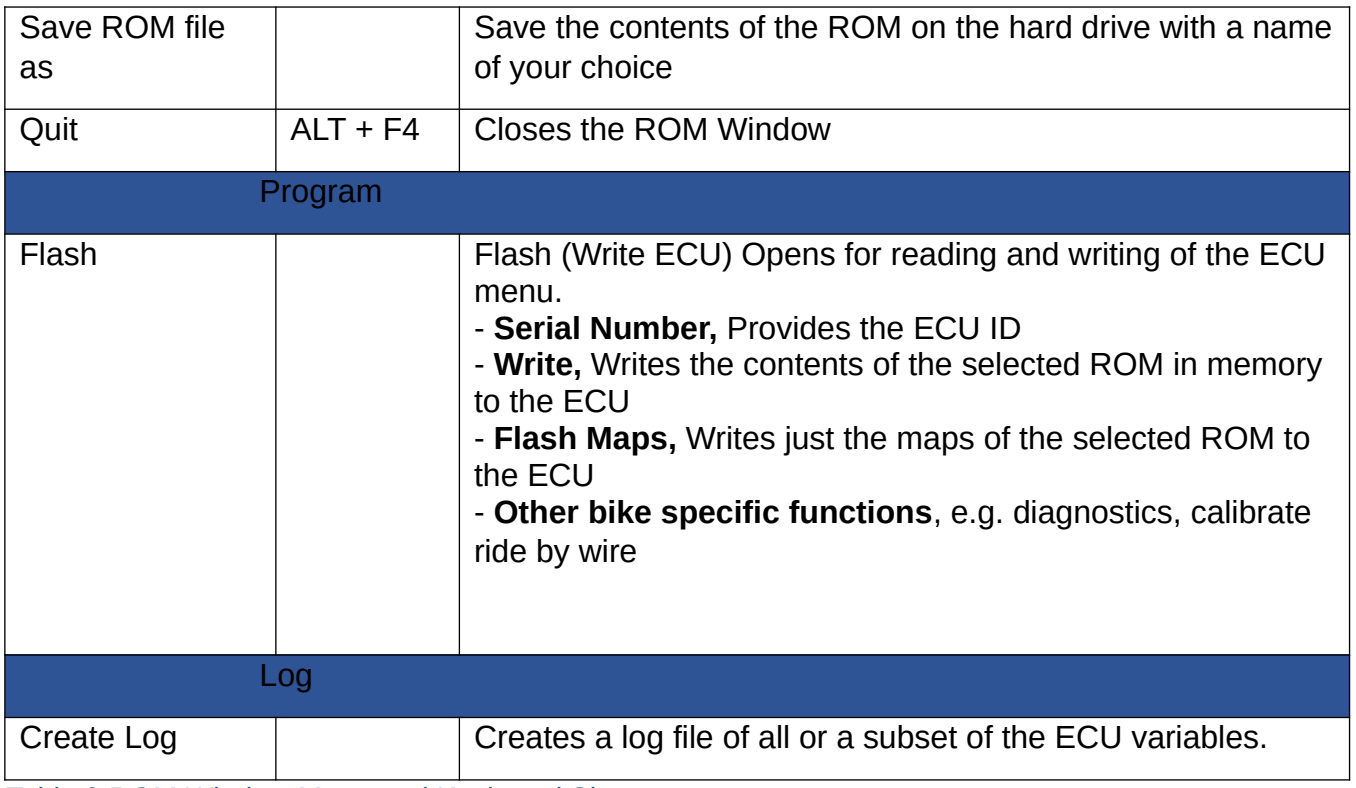

*Table 2 ROM Window Menu and Keyboard Shortcuts*

### **Map display and Modification**

Once the category and / or sub-category is selected, double click on the map to display the data and its graph [\(Figure 10 - Typical 3D Map](#page-15-1)).

Where appropriate, the maps are shown in 3D and you can rotate them at will using the mouse, clicking on the chart and holding down the Left mouse key.

Using the table on the left, you can change the values of individual cells or by Multiple Selection. The Multiple Selection is permitted for **Ranges**, **Columns** or **Groups of Cells** where the applicable functions are represented in [Table 3](#page-16-0).

ECU Studio® is a registered trademark of ECU Studio

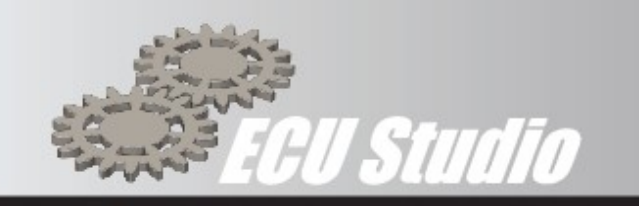

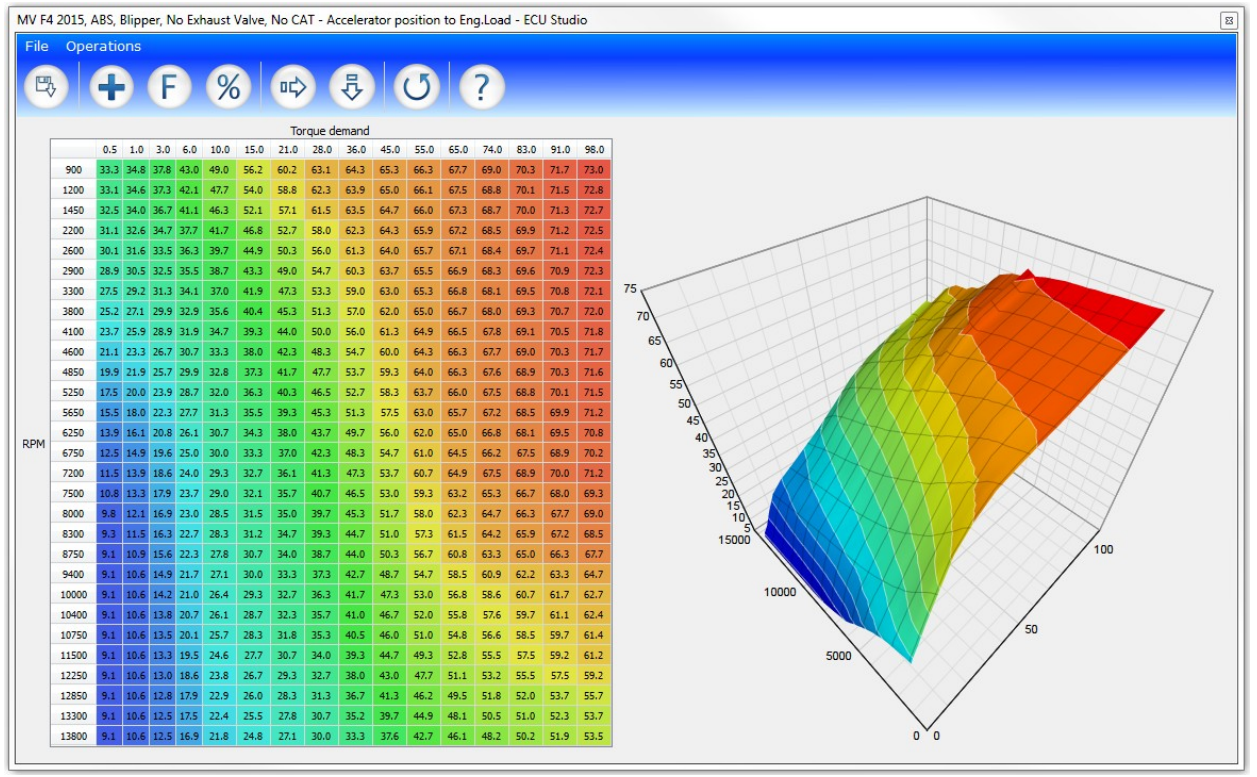

<span id="page-15-1"></span><span id="page-15-0"></span>*Figure 10 - Typical 3D Map*

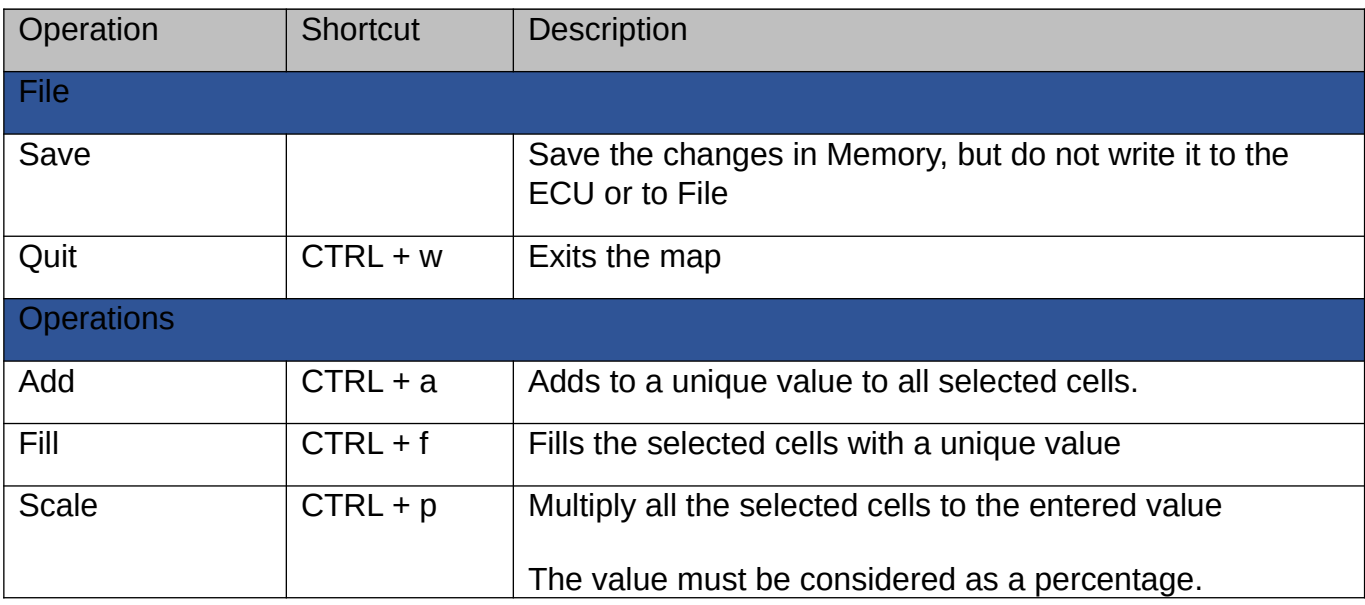

ECU Studio® is a registered trademark of ECU Studio

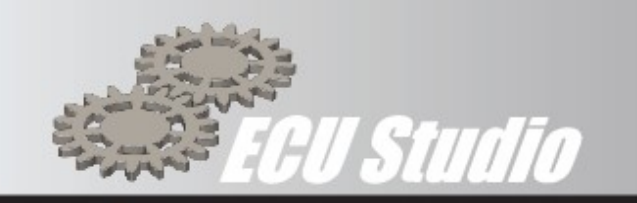

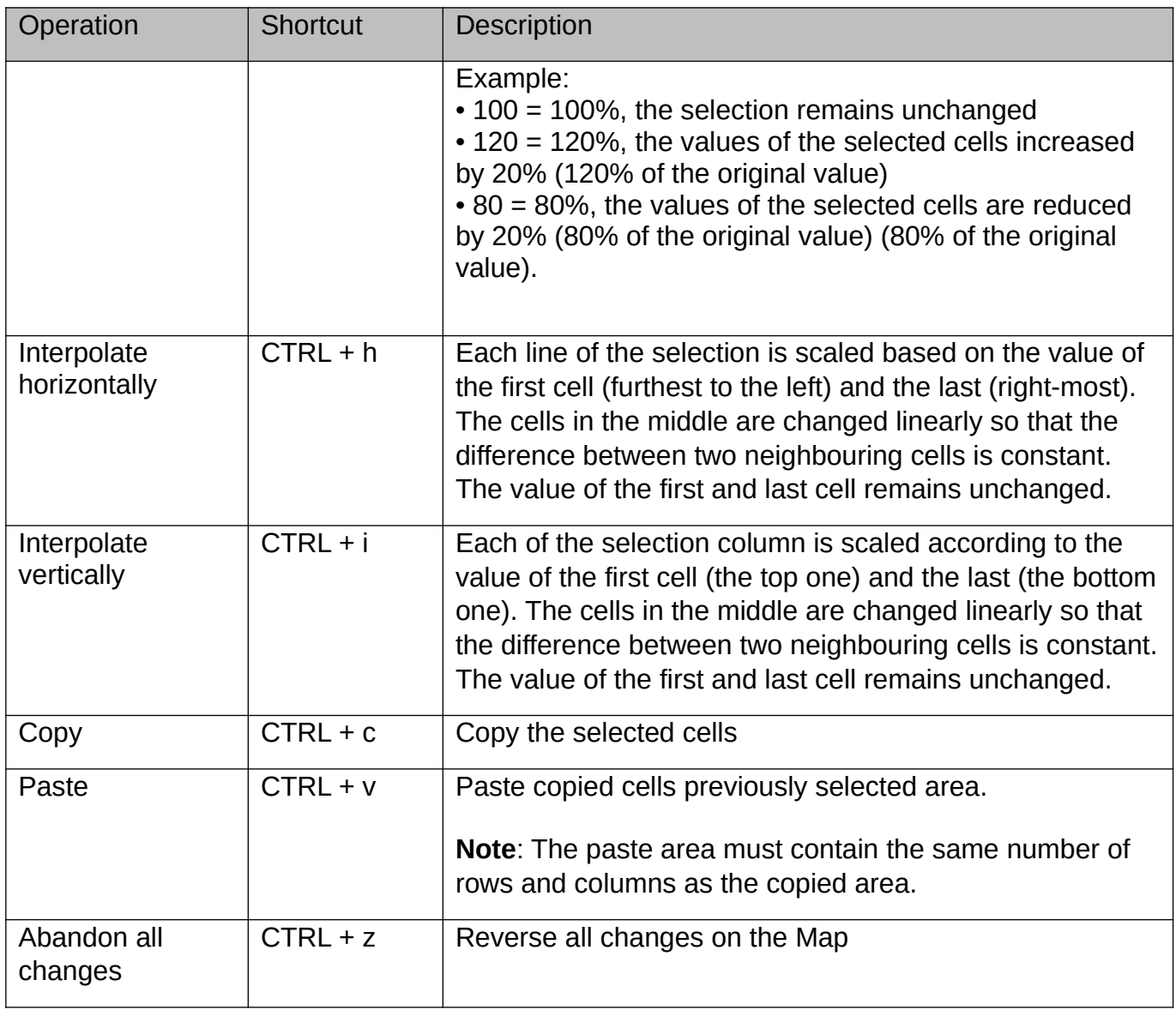

<span id="page-16-0"></span>*Table 3 – Map Window Menu and Keyboard Shortcuts*

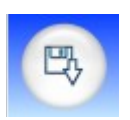

Once you finish your changes, you must save them via the Save button

ECU Studio® is a registered trademark of ECU Studio

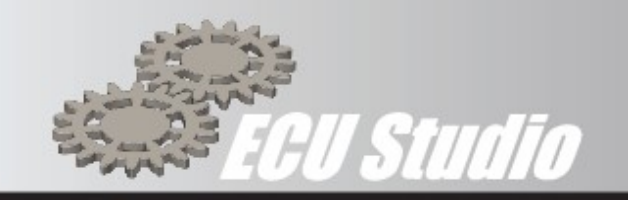

**Note**: The map is **ONLY** saved in volatile memory, ready to be written (Flashed) in the ECU, but it is **NOT** saved to disk, thus if you exit ECU Studio the changes made will be lost and cannot be retrieved. To save the map to disk, you need to select the *File* menu of the ROM Window. (Figure 8)

### Programming the ECU

It is necessary to connect the ECS-01 USB interface to the PC and have the adapter installed on the bike. The ignition of the bike must also be on but do not start the engine.

### Flashing Precautions

### *Caution*

When flashing the ECU is essential to observe the following warnings:

- **DO NOT** disconnect for any reason the USB interface from the PC or from the ECU.
- **DO NOT** unplug the USB stick (licence dongle) for any reason.
- **DO NOT** turn off the ignition of the bike.
- Ensure the PC's battery is charged (>50%) or is connected to the mains.
- Ensure the Bikes battery is fully charged and above 12v
- Ensure the Bike is not connected to a battery charger

Failure to observe the above may result in a failed flash, this may cause the loss of a licence credit, please Section [12](#page-19-0) for details of ECU recovery.

### Read Serial Number

From the menu, select *Program*, *Flash* this will open the flashing window to interact with the ECU.

ECU Studio® is a registered trademark of ECU Studio

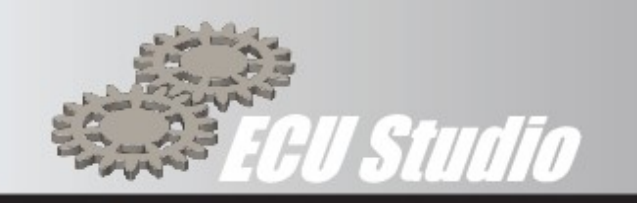

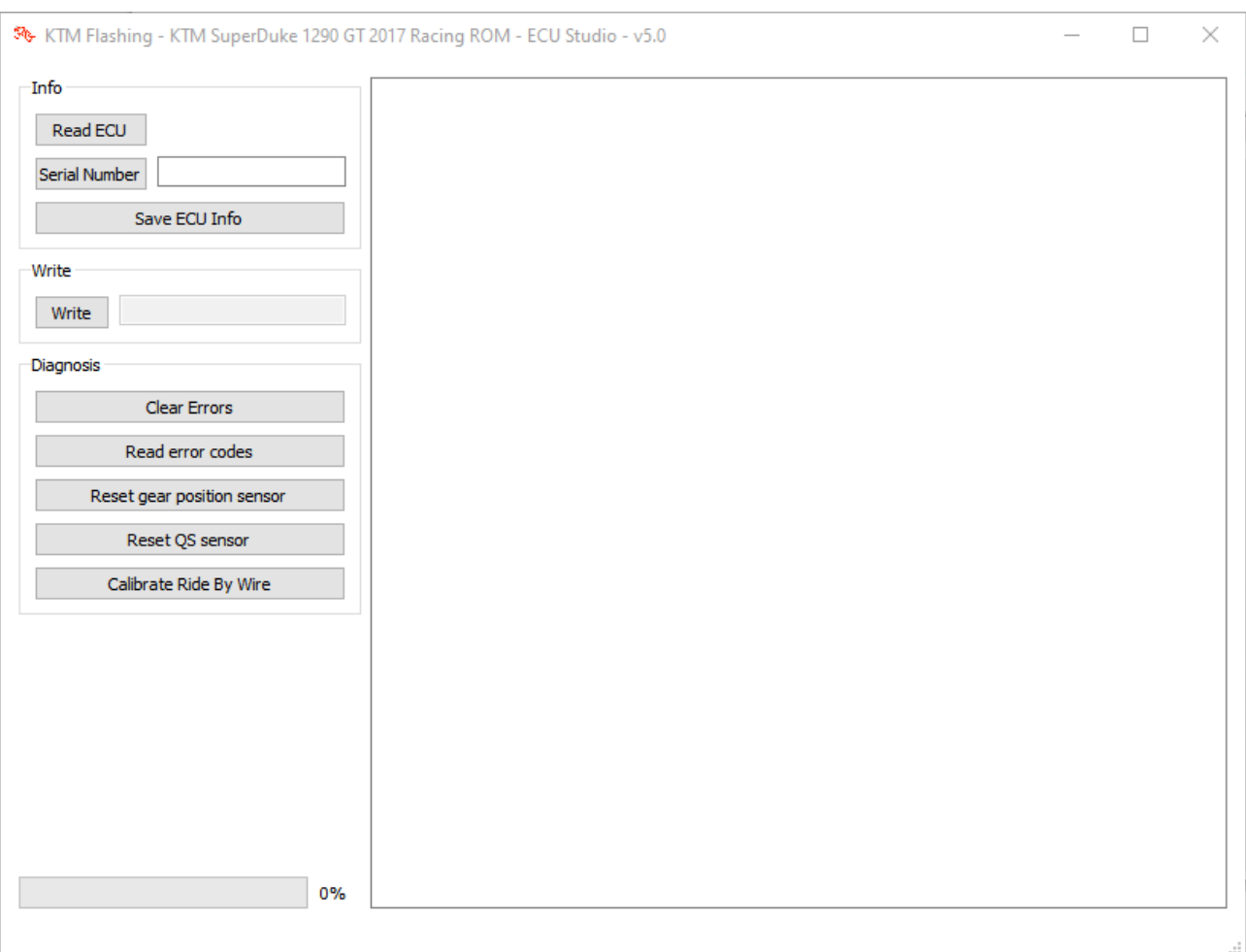

### <span id="page-18-0"></span>*Figure 11 - Flashing window*

### Press *Serial Number*

The correct reading of the *Serial Number* will confirm correct operation of the communications link. Depending on model, *SW Version, SW Revision* & *HW Version* will be populated.

If the *Serial Number* cannot be read, then the communication link is not working, carefully check all the connections and retry.

### **Write**

It is good practice to ensure correct communications are established by first reading the *Serial Number*

ECU Studio® is a registered trademark of ECU Studio

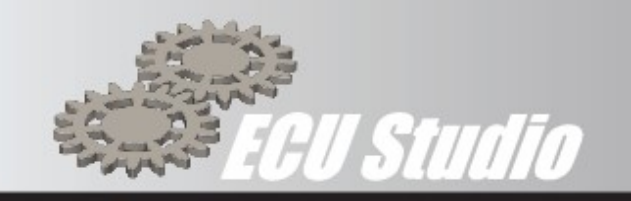

By pressing the *Write* button, ECU Studio will flash (write) the whole ROM file (including any changes made since opening the ROM file) to the ECU. Follow the on-screen prompts to turn the ignition off and on.

Flashing the whole ROM can take several minutes to complete. The Flashing Window will indicate the progress on the bar in the lower left-hand corner this may also be mirrored on the bikes Dash.

### **Clear Errors**

It is good practice to ensure correct communications are established by first reading the serial number

By pressing the *Clear Errors*, ECU Studio will clear all errors held in the ECU<sup>2</sup>. Follow the on-screen prompts to turn the ignition off and on.

### **Calibrate Ride by Wire**

It is good practice to ensure correct communications are established by first reading the serial number

By pressing the *Calibrate Ride by Wire*, ECU Studio will start the calibration of the ride by wire system. Follow the on-screen prompts to turn the ignition off and on and operation of the throttle.

# <span id="page-19-0"></span>**12. Failed Flash Recovery**

To recover an ECU that has suffered a failed flash as a result of under voltage, perform the following procedure.

- Turn off the Bike
- Disconnect ECU Studio interfaces from the Bike
- Remove the Main fuse (typically 30 or 40 amp) or disconnect the battery
- Wait 1 minute
- Reconnect the battery or replace the fuse
- Connect the ECU Studio connector
- Turn on the bike and re-flash the ROM

ECU Studio may say that there is no licence associated with the ECU. This is because the licence code will have been lost during the failed flash / re-flash. If this is the case the licence cannot be recovered, and a new licence will need to be purchased. Please take carful note of the warning below.

ECU Studio® is a registered trademark of ECU Studio

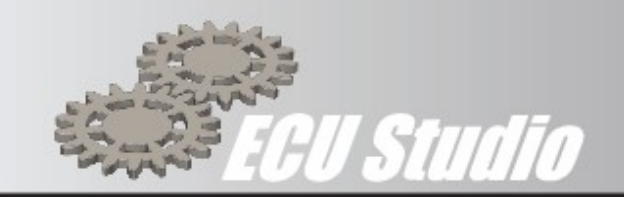

# *Caution*

When flashing the ECU is essential to observe the following warnings:

- **DO NOT** disconnect for any reason the USB interface from the PC or from the ECU.
- **DO NOT** unplug the USB stick (licence dongle) for any reason.
- **DO NOT** turn off the ignition of the bike.
- Ensure the PC's battery is charged (>50%) or is connected to the mains.
- Ensure the Bikes battery is fully charged and above 12v
- Ensure the Bike is not connected to a battery charger

Failure to observe the above may result in a failed flash, this may cause the loss of a licence credit.

ECU Studio® is a registered trademark of ECU Studio

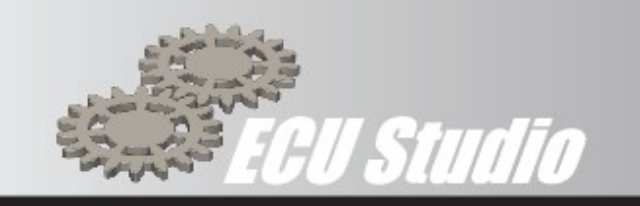

# <span id="page-21-0"></span>**13. Definitions**

Terms and definitions used within this help file.

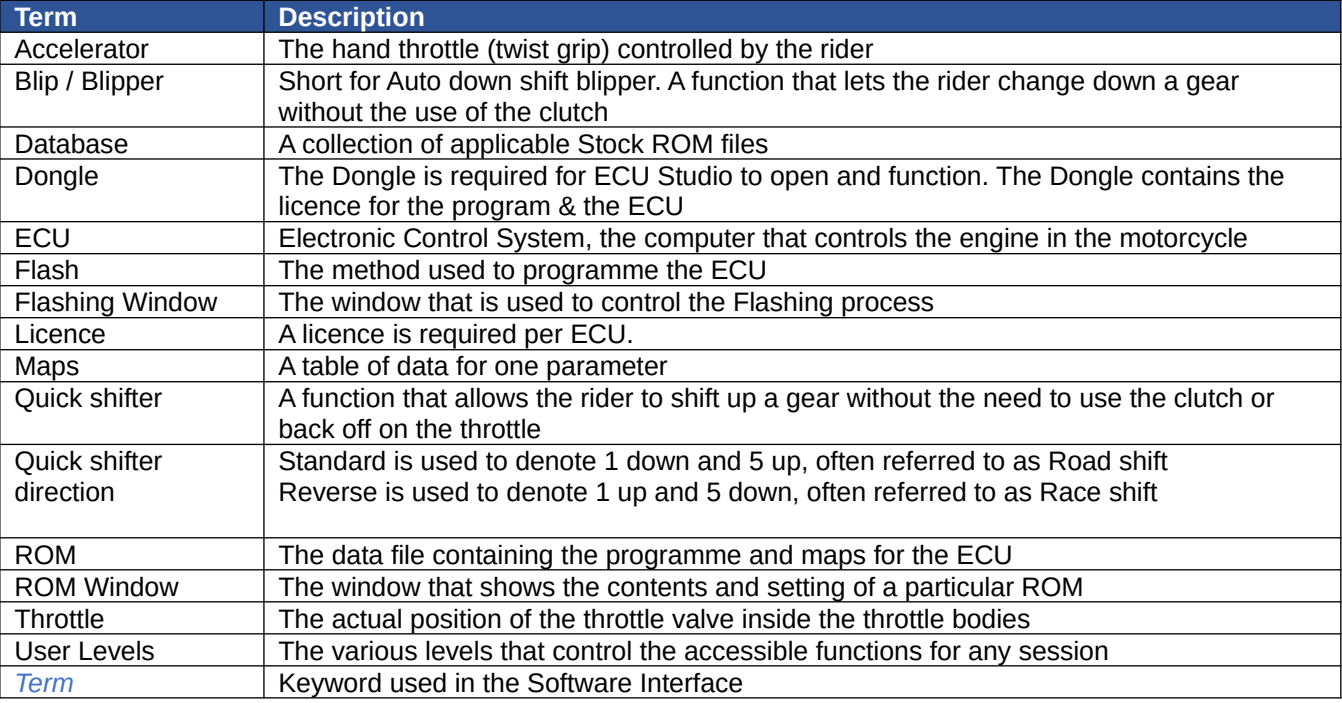

ECU Studio® is a registered trademark of ECU Studio

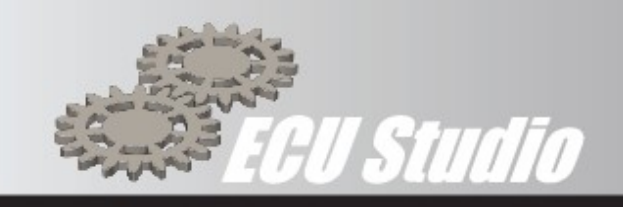

# <span id="page-22-0"></span>**14. KTM Specific ECU Functions**

# **STANDARD MAPS**

### **Engine Braking**

Ignition

Ignition value for gears #2 #3 and #4 during engine brake.

In any other gear the ECU will use the ignition timing coming from the main ignition maps

**Throttle** 

Throttle opening value for gears #2 #3 and #4 during engine brake. In any other gear the ECU will use the throttle opening coming from the main throttle maps

### **Fueling**

### **Ex Valve compensation**

This table allows the setting of the fuelling compensation based on the exhaust valve position for each gear and Neutral. The tables are 3 dimensional and are **Valve position** vs **RPM**.

- Gear 1 3D data
- Gear 2 3D data
- Gear 3 3D data
- Gear 4 3D data
- Gear 5 3D data
- Gear 6 3D data
- Neutral 3D data

### **Quick Fuel compensation**

This Table allows the setting of the Quick Fuel compensation for each riding mode.

"Enable fuel compensation" has to be turned ON for this maps to be used by the **ECU** 

The tables are 3 dimensional and are **Throttle** position vs **RPM**.

# **Rain / Sport / Street / Track Mode**

Fueling is dependent on the engine mode selected on the dashboard

ECU Studio® is a registered trademark of ECU Studio

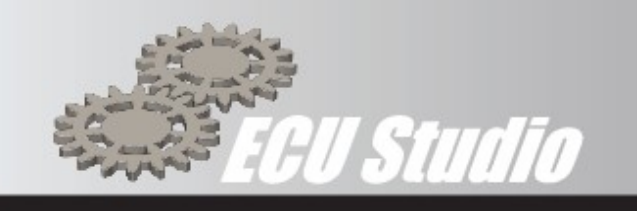

### **IAP Front**

Allows the setting of fuel quantity based on the Intake Air Pressure sensor by gear set for the front cylinder. The data table is 3 dimensional and is Intake Air Pressure vs RPM

- Gear group  $\#1$  (1st and 2nd gear) 3D data<br>• Gear group  $\#2$  (3rd and 4th gear) 3D data
- Gear group #2 (3rd and 4th gear) 3D data
- Gear group #3 (5th and 6th gear) 3D data

### **IAP Rear**

Allows the setting of the compensation for Intake Air Pressure by gear set for the rear cylinder. The data table is 3 dimensional and is Intake Air Pressure vs RPM

- Gear group #1 (1st and 2nd gear) 3D data
- Gear group #2 (3rd and 4th gear) 3D data
- Gear group #3 (5th and 6th gear) 3D data

### **TPS Front**

Allows the setting of fuel quantity for Throttle Position Sensor by gear set for the front cylinder. The data table is 3 dimensional and is Throttle Position percentage vs RPM

- Gear group #1 (1st and 2nd gear) 3D data
- Gear group #2 (3rd and 4th gear) 3D data
- Gear group #3 (5th and 6th gear) 3D data

### **TPS Rear**

Allows the setting of fuel quantity for Throttle Position Sensor by gear set for the rear cylinder. The data table is 3 dimensional and is Throttle Position percentage vs RPM

- Gear group #1 (1st and 2nd gear) 3D data
- Gear group #2 (3rd and 4th gear) 3D data
- Gear group #3 (5th and 6th gear) 3D data

### **Ignition**

### **Rain / Sport / Street / Track Mode**

Ignition timing is dependent on the engine mode selected on the dashboard

### **Gear Set #1** (1st and 2nd gear)

- Front  $#1$  Front cylinder, central spark plug
- Front  $#2$  Front cylinder, side spark plug
- Rear  $#1$  Rear cylinder, central spark plug
- Rear  $#2$  Rear cylinder, side spark plug

ECU Studio® is a registered trademark of ECU Studio

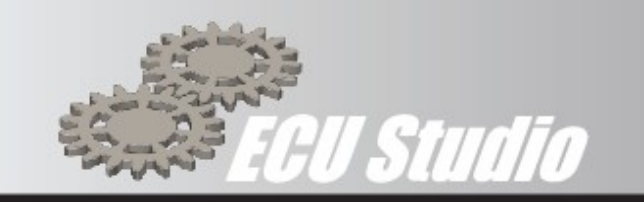

### **Gear Set #2** (3rd and 4th gear)

- Front  $#1$  Front cylinder, central spark plug<br>• Front  $#2$  Front cylinder, side spark plug
- Front #2 Front cylinder, side spark plug
- Rear  $#1$  Rear cylinder, central spark plug
- Rear  $#2$  Rear cylinder, side spark plug

### **Gear Set #3** (5th and 6th gear)

- Front  $#1$  Front cylinder, central spark plug
- Front  $#2$  Front cylinder, side spark plug
- Rear #1 Rear cylinder, central spark plug
- Rear  $#2$  Rear cylinder, side spark plug

### **Limiters**

### **RPM Limiter**

These tables control the limiter function on the RPM. The tables are 2 dimensional and is Coolant Temperature vs RPM

- Hard Limiter (ignition based)
- Soft Limiter (fueling based)

### **Race Features** – end of document

### **Settings**

### **Enable quickshifter**

Enables the stock KTM quickshifter and blipper. The settings won't be visible on the dashboard but it will be activated inside the ECU

### **EVAP valve**

Enables or disables the EVAP valve error. Turn it on when the EVAP valve is removed

### **Exhaust valve**

Enables or disables the exhaust valve error. Turn it on when the exhaust valve is removed

### **Front O2 sensor / Front O2 sensor heater**

Enables or disables the front O2 sensor error. Turn it on when the front O2 sensor is removed or when the pit limiter button is installed

ECU Studio® is a registered trademark of ECU Studio

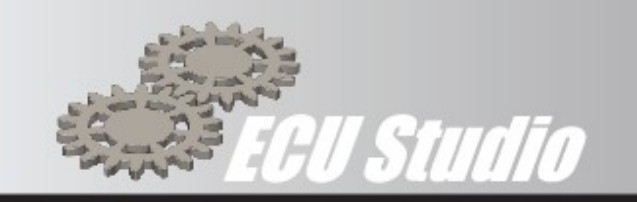

### **Rear O2 sensor / Rear O2 sensor heater**

Enables or disables the rear O2 sensor error. Turn it on when the rear O2 sensor is removed

### **Maximum idle RPM**

Sets the maximum idle target RPM calculated by the bike

### **Secondary air system (SAS)**

Enables or disables the SAS error. Turn it on when the SAS valve is removed

### **Target idle**

Sets the target idle RPM based on engine coolant temperature

### **Throttle**

These tables control the mapping of the throttle. The data is 3 dimensional and is configurable by gear set and for each riding mode.

### **Neutral**

Accelerator percentage vs RPM

### **Rain – Street – Sport – Track**

Accelerator percentage vs RPM

- Gear Set #1 (1st and 2nd gear)
- Gear Set #2 (3rd and 4th gear)
- Gear Set #3 (5th and 6th gear)

# <span id="page-25-0"></span>**15. ECU Studio custom Race Features**

These features are part of ECU Studio custom firmware for the KTM SuperDuke 1290. Every feature can be enabled or disabled by the user.

### **Custom RPM Limiter**

These tables control the custom limiter function on the RPM.

The ECU will use the minimum limiter value based on the ECU stock limiter and the custom limiter.

Executed limiter = min (ECU stock limiter, ECUStudio custom limiter)

ECU Studio® is a registered trademark of ECU Studio

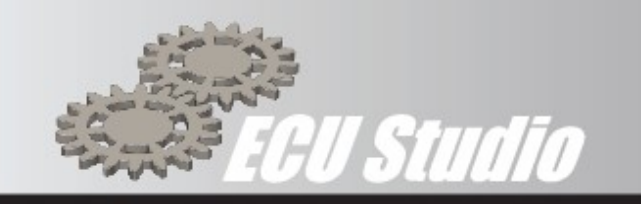

### **Enable Racing RPM Limiter (On/Off)**

This table controls the Hard limiter function for each gear.

### **Hard Limiter (ignition based)**

This table controls the Hard limiter function for each gear.

### **Hysteresis**

This table controls the amount of hysteresis that the Limiter uses. That is how much the RPM must fall before the limiter function is removed.

### **Soft Limiter (ignition based)**

This table controls the Soft limiter function for each gear.

### **Engine Braking**

These tables control the custom engine braking function.

### **Gear #1 - #6**

This tables controls the engine braking for the selected gear and is 2 dimensional, RPM vs Throttle opening.

### **Engine heater**

The automatic engine heater can be activated when the engine is ON, gear in neutral and the sidestand is open (parking position). Pulling the clutch for 2 seconds and releasing it will start the engine heater.

### **Fuel enrichment**

This value sets the fuel enrichment during the engine heater operation

### **Maximum coolant temperature**

This value sets the maximum coolant temperature for the engine heater to work. If the coolant temperature is higher than this value the engine heater will stop

### **Maximum number of cyclyes**

This value sets the maximum number of "throttle blips" before stopping the engine heater

### **Maximum RPM**

This value sets the maximum number of RPM to hit during the engine heater operation

ECU Studio® is a registered trademark of ECU Studio

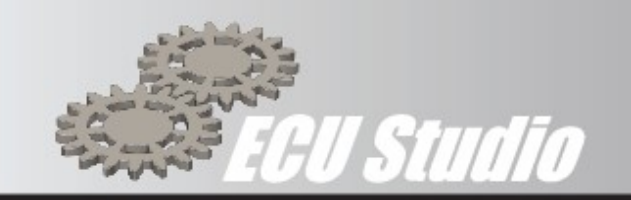

### **Time vs Throttle**

This 2D table sets the engine heater curve. The ECU will open and close the throttle based on the milliseconds set on the table

### **Pit limiter**

The pit limiter is activated by an external button plugged to the front O2 sensor connector.

The pit limiter does not work in 5th and 6th gear

### **Enable pit limiter**

Turn ON or OFF the pit limiter features

### **Maximum throttle**

Sets the maximum allowed throttle opening when the pit limiter is ON

### **Target RPM**

This map (2D) sets the RPM target for the pit limiter, based on the gear number. The pre-set values correspond to 60km/h with stock gearing. Change these values if using any other combination of front and rear sprocket.

### **Quick shifter (ECU Studio)**

This features enables both up and down clutchless shifts. In this quide we'll refer to up shifts as "quickshift" (or QS) and down shifts as "blipper"

### **Minimum APS**

Minimum grip position fort the QS to work

### **Settings – Downshift voltage**

Sets the downshift voltage to start the blipper operation. Any value lower than this will this will be accepted by the ECU and trigger the blipper

### **Settings – Rest voltage**

Sets the rest voltage for the QS/blipper sensor

### **QS return ignition timing**

This map (2D) sets the retard time to return to the ECU ignition timing after an upshift

ECU Studio® is a registered trademark of ECU Studio

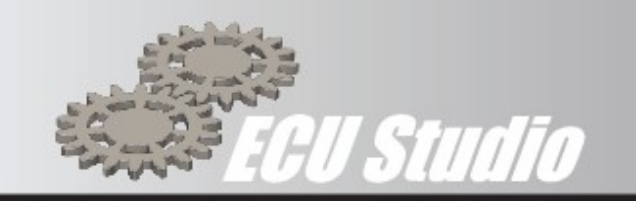

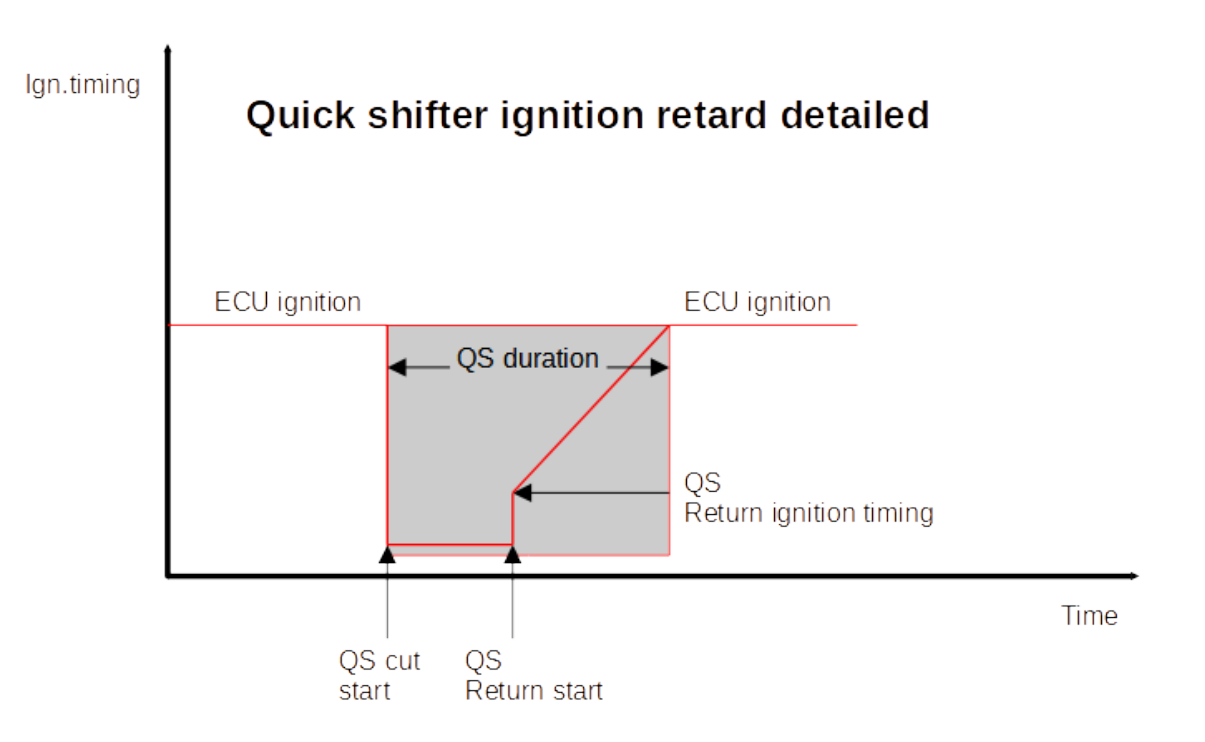

### **Settings – Rest voltage tolerance for downshift/upshift**

This value sets the voltage tolerance for the ECU to the sensor at rest position after a down or up shift

### **Cut times - Rain / Street / Sport / Track**

Sets the maximum QS cut time. This value is a maximum value, the ECU will return from an upshift operation as soon as it sees the next gear correctly engaged. Use this value only for failsafe

### **Enable quickshifter – Rain / Street / Sport / Track**

Enables the quickshifter for the select engine mode

### **Ignition timing during QS cut**

Sets the ignition timing value during upshift operations

### **Quickshifter fuel or ignition cut**

Sets the QS cut strategy. This feature can be enabled on:

ECU Studio® is a registered trademark of ECU Studio

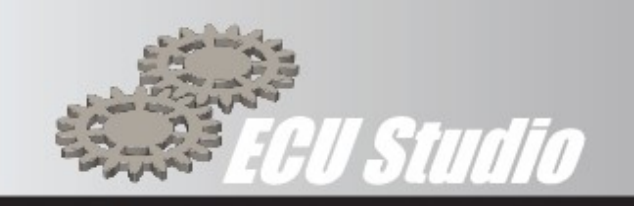

- Fuel and ignition cut
- Only ignition cut
- Ignition retard
- Fuel cut only

# **Quick shifter strategy**

This value decided which strategy to use, in regards to the cylinder

- Both cylinders at the same time<br>• Only rear cylinder
- Only rear cylinder
- Only front cylinder
- Alternate cylinders: the ECU will perform cuts on both cylinders, alternating them during upshift operations

ECU Studio® is a registered trademark of ECU Studio